# Sådan besvarer du kvote 2-prøven online

# Opsætning af dit virtuelle prøvelokale og identifikationskontrol

Du starter opsætningen ved at logge på [kvote 2-websitet,](https://kv2.ku.dk/) med dit KU-brugernavn og den adgangskode, du har oprettet på forhånd.

Du skal logge ind på dit virtuelle prøvelokale 20 minutter før, prøven starter.

Fra du logger på, vil du skulle følge en række steps for at foretage opsætningen og identifikationskontrollen. For eksempel tage et billede af dit billed-id med dit webkamera. Det tager cirka fem minutter, men kan dog tage længere tid, hvis du ikke tidligere har installeret ITX Flex Remote, eller hvis der er kommet en ny version, og du derfor skal opdatere.

Din prøve starter på det tidspunkt, der står angivet på Mit KU under menupunktet "Resultat af kvote 2-prøven". Du får ikke ekstra tid til prøven, hvis opsætningen af det virtuelle prøvelokale går ind over starttidspunktet for din prøve.

Før du går i gang med at opsætte dit virtuelle prøvelokale, er det vigtigt, at du har forstået, hvordan du skal sidde, og hvad du må undervejs. Retningslinjerne gælder fra du går i gang med opsætningen af dit virtuelle prøvelokale.

Hvis du får brug for hjælp under opsætning eller prøven, kan du benytte vores [Guide til](https://studier.ku.dk/bachelor/ansoegning-og-optagelse/kvote-2/systemtjek-og-retningslinjer/guide-til-problemloesning/)  [problemløsning.](https://studier.ku.dk/bachelor/ansoegning-og-optagelse/kvote-2/systemtjek-og-retningslinjer/guide-til-problemloesning/)

## Sådan skal du sidde

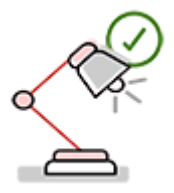

#### **1. God belysning i lokalet**

Man skal kunne se dig tydeligt fra start til slut. Når du sætter dit system op, vil du kunne se, hvad dit webkamera deler. Sørg for, at belysningen i lokalet er god, så man kan se dig tydeligt.

Belysningen i rummet skal være lys nok til at blive betragtet som kvaliteten af dagslys. Lyskilden må ikke være bag dig. Loftbelysning er optimalt.

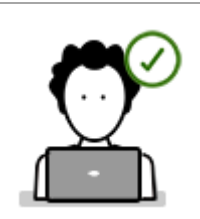

#### **2. Alene i lokalet**

Det er vigtigt, at du er den eneste i lokalet under hele prøven/interviewet, ligesom du skal sørge for at rydde bordet for alle genstande.

Området (overflader, vægge, loft osv.) omkring dig må ikke have nogen tekster eller andet, der kan hjælpe dig eller give anledning til mistanke om snyd.

Før kvote 2-prøven starter, skal du vise med dit webkamera, at du ikke har andre hjælpemidler end de tilladte inden for rækkevidde.

#### **3. Webkameraet skal placeres rigtigt**

Vi skal kunne se dig og dine omgivelser tydeligt, hvorfor dit webkamera skal placeres rigtigt. Sørg for med dit webkamera, at du er centreret i billedet, inden kvote 2 prøven går i gang.

Dit webkamera skal være tændt fra du starter, til du slutter. Det er ikke tilladt at forlade kameravinklen, før du har afsluttet og lukket ned.

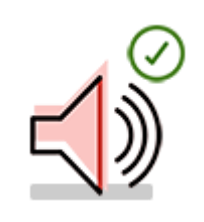

#### **4. Mikrofonen skal være tændt**

Vi skal kunne høre alt, hvad du kan høre. Din mikrofon skal derfor være tændt fra start til slut, og det er ikke tilladt at mute eller slukke mikrofonen på noget tidspunkt undervejs.

### Det må du ikke – det er brud på universitetets regler

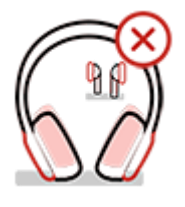

#### **1. Ingen hovedtelefoner eller earplugs**

For at kunne føre tilsyn med din kvote 2 prøve/dit interview skal vi kunne høre, hvad du hører. Du må derfor hverken bruge hovedtelefoner, earplugs eller lignende. Heller ikke til lyden fra computeren.

Du må dog godt bruge gammeldags ørepropper**.** 

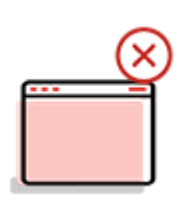

#### **2. Ingen ekstra enheder eller hjælpemidler**

De eneste hjælpemidler, du må bruge, er et blank stykke papir og blyant/kuglepen, som du vil blive bedt om at holde op for kameraet, før prøven/interviewet starter. Hold din plads så ren som muligt: læg penalhus væk, begræns snacks og drikkevarer. Lægeordineret medicin er tilladt.

Kun følgende må være åbent i din browser:

- Kvote 2-websitet (kv2.ku.dk)
- ITX Flex Remote
- [Guide til problemløsning](https://studier.ku.dk/bachelor/ansoegning-og-optagelse/kvote-2/systemtjek-og-retningslinjer/guide-til-problemloesning/)
- Denne vejledning til besvarelse.

Mobiler, tablets og andre enheder skal være uden for rækkevidde, slukket eller på flytilstand. Vi anbefaler, at du har dem i et andet lokale.

Luk alle programmer, browsere og filer på din computer, der ikke hører til kvote 2-prøven/interviewet og deaktiver meddelelser fra programmer og websteder for at forhindre, at du får pop op-vinduer undervejs.

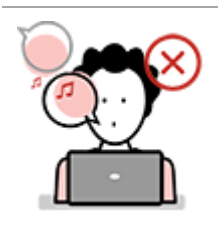

#### **3. Ingen tale eller sang**

Lokalet skal være så stille som muligt. Lyde som musik eller tv er ikke tilladt. Enhver snak vil blive analyseret for mistænkelig opførsel som del af vores online-tilsyn. Derfor skal du sørge for, at du er i stille omgivelser, og at du afholder dig fra at tale højt. Forsøg derfor også at undgå, at andre kommer ind i lokalet (fx ved at hænge en seddel op uden for døren).

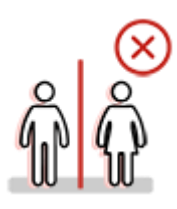

**4. Ingen ærinder – bliv inden for kameravinklen** Du må ikke forlade kameravinklen under kvote 2-prøven eller interviewet. Vi anbefaler derfor, at du sørger for at gå på toilettet inden, du starter.

# Adgang til kvote 2-prøven

Du skal kun deltage i kvote 2-prøven én gang lige meget hvor mange uddannelser på KU, du har søgt om optagelse på.

Når du har gennemført opsætningen af dit virtuelle prøvelokale og har foretaget identifikationskontrollen, er du klar til kvote 2-prøven. Du kan tilgå prøven, når din tid starter.

Tryk F5, hvis siden ikke opdaterer automatisk, når prøven starter.

### Der er cirka 200 spørgsmål i kvote 2-prøven

Kvote 2-prøven består af 65-70 opgaver, som hver indeholder mellem 1-9 spørgsmål. Nogle af opgaverne fylder flere skærmsider, så du kan opleve op til 90 skærmsider, men du skal stadig kun besvare 65-70 opgaver. Du vil samlet skulle besvare op til 200 spørgsmål.

De eneste hjælpemidler, du må benytte under prøven, er blankt papir og blyant/kuglepen. Du skal vise dine hjælpemidler til dit webkamera i forbindelse med opsætningen af det virtuelle prøvelokale. Du må først skrive på papiret, når prøven er gået i gang.

### Strategi til besvarelse

Du har to timer til at besvare kvote 2-prøven. Hvis du har fået ekstra tid på grund af særlige vilkår, vil tiden automatisk være lagt oveni.

Fra du starter prøven, kan du øverst i højre hjørne se, hvor lang tid der er til aflevering. Ved at køre musen hen over spørgsmålstegnet nederst kan du se, hvor mange sider dit prøvesæt indeholder. Til højre for spørgsmålstegnet kan du se, hvor mange spørgsmål du kan skal besvare.

Du får point for rigtige prøvesvar. Ubesvarede spørgsmål og forkerte svar giver nul point. Det er derfor bedre at give et bud på et svar end at lade en opgave være ubesvaret. Dit bud kan være rigtigt og give dig point. Du kan altid genbesøge og rette i dine prøvesvar indenfor prøvetiden.

Der er lette og svære opgaver i alle kategorier, men opgaverne kommer i stigende sværhedsgrad inden for hver kategori. Opgavesættene er altid sat sammen, så kategorierne kommer i denne rækkefølge:

- Faglig læsning
- Generel læseforståelse
- Engelsk læseforståelse
- Matematik
- Grafer og tabeller
- Logik og mønstergenkendelse.

En god strategi er at tage en kategori ad gangen og maksimalt bruge 20 minutter på hver af dem. Hvis du ikke når igennem alle opgaver i kategorien inden for de 20 minutter, bør du gå videre til næste kategori ved hjælp af pilen i bunden. Du kan altid gå tilbage i opgavesættet, hvis du har tid tilbage.

Hvis du følger den strategi, er du sikker på, at du får svaret på de letteste opgaver i hver kategori, ligesom du kan bruge eventuel overskydende tid til at samle op på de eventuelt svære opgaver efterfølgende.

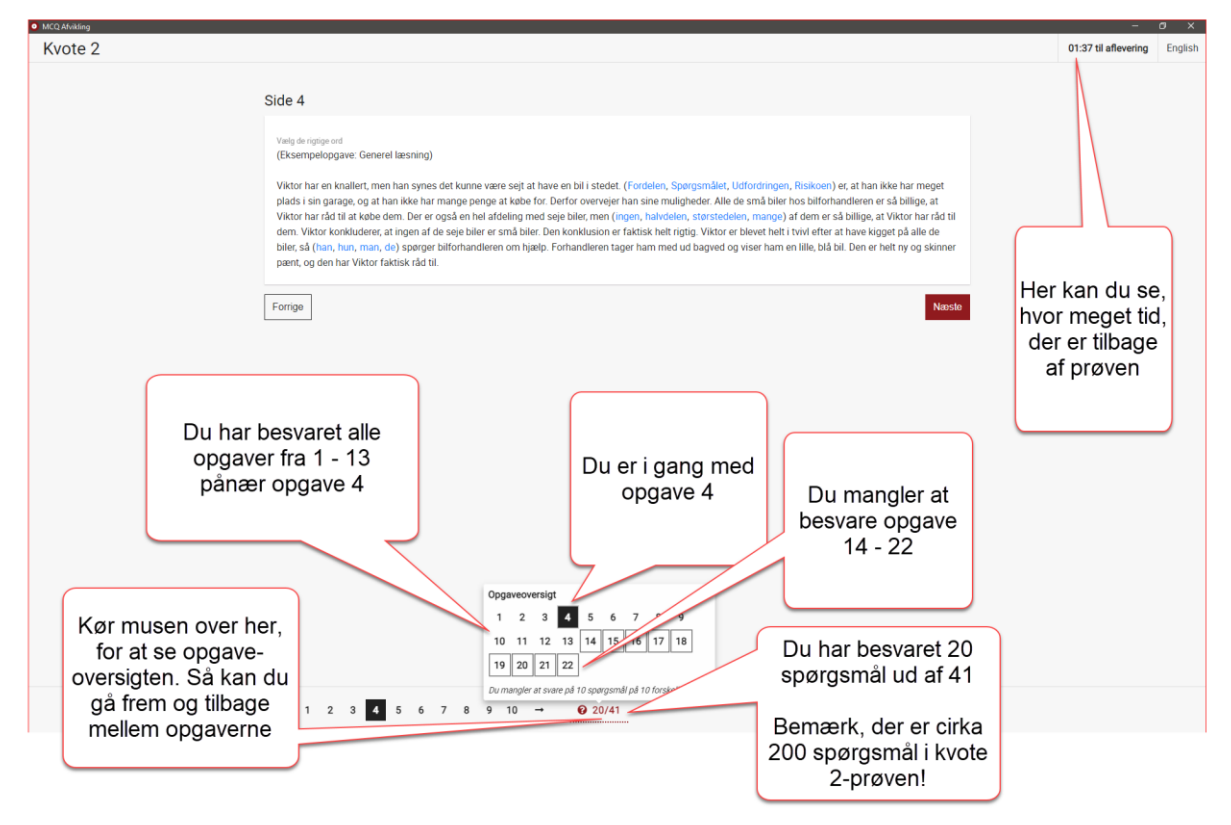

### Sådan ser det ud, når du besvarer opgaverne

Under besvarelsen skal du maksimere skærmbilledet for at se mest muligt af opgaverne. Vær opmærksom på, at det kan være nødvendigt at scrolle for at se det hele.

# Hvis du får brug for hjælp undervejs

Du kan benytte chatfunktionen "Kontakt Support" i ITX Flex Remote, hvis du får brug for online itsupport, eller hvis der opstår spørgsmål undervejs, der ikke har faglig karakter. Du kan også finde en række spørgsmål og svar i vores [Guide til problemløsning.](https://studier.ku.dk/bachelor/ansoegning-og-optagelse/kvote-2/systemtjek-og-retningslinjer/guide-til-problemloesning/)

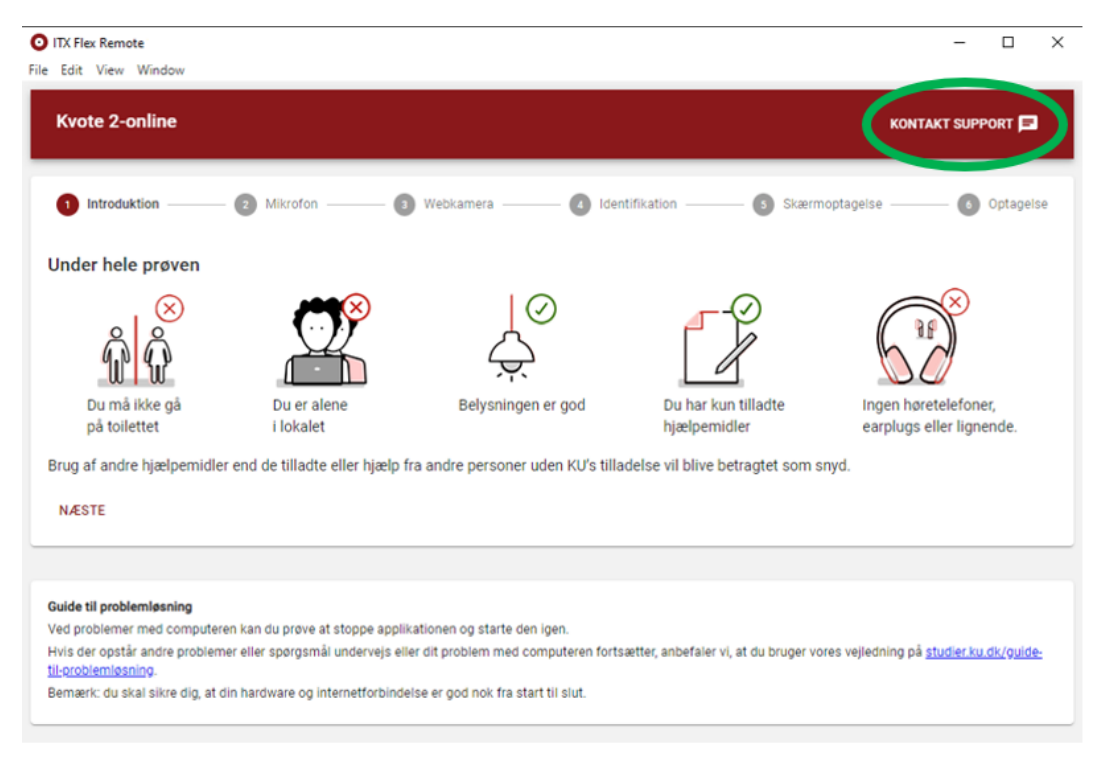

# Aflevering af kvote 2-prøven

Dine besvarelser gemmes løbende og afleveres automatisk, når kvote 2-prøven udløber, eller når du selv afslutter før tid. Du skal derfor være sikker på, at du er helt færdig, hvis du vælger at afslutte prøven før tid.

Når du er helt færdig med kvote 2-prøven, skal du lukke computeren ved at klikke på "Afslut og luk ned", som bliver synlig på oversigtssiden. I løbet af de næste to timer vil du modtage en mail som bekræfter din aflevering. Hvis du ikke modtager mailen, kan den ligge i dit spamfilter.